## **Guida all'utilizzo del portale Pagamenti on-line per PagoPA**

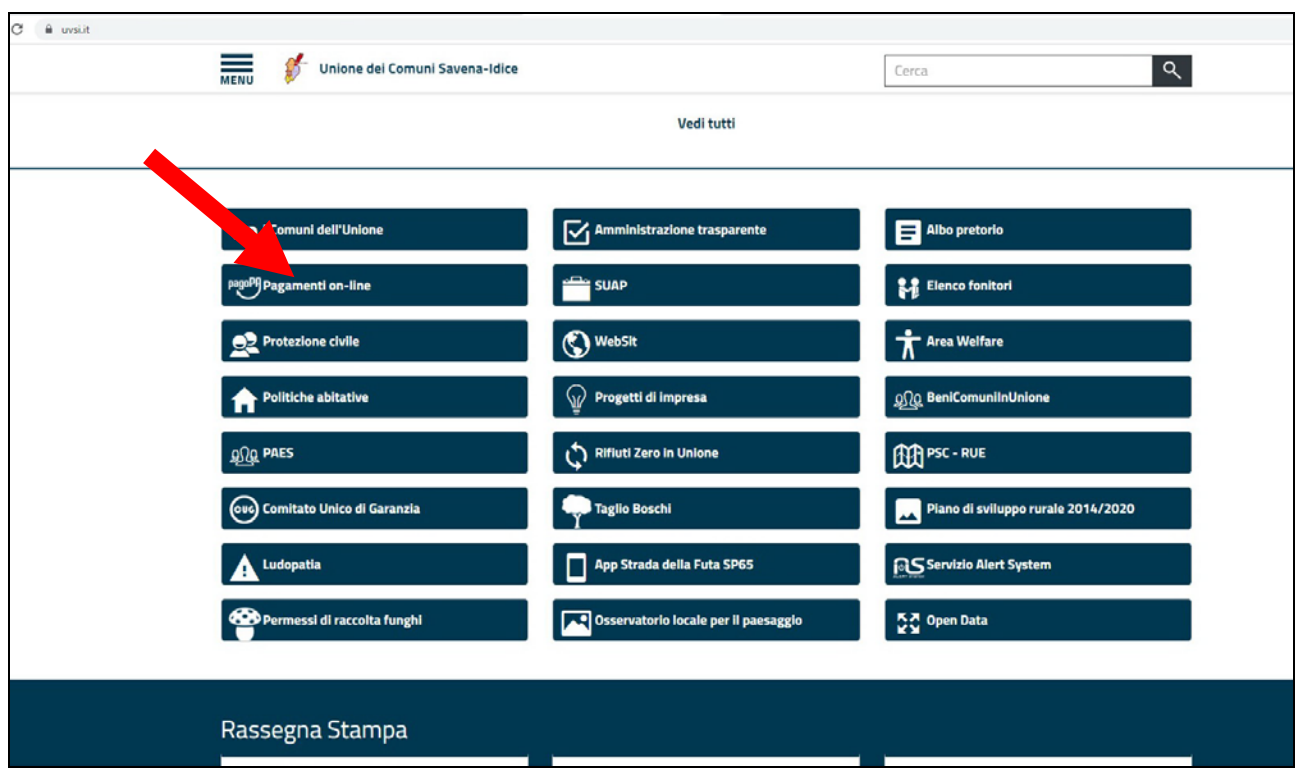

**Passaggio 1:** dalla home page dell'Unione cliccare sull'icona **Pagamenti on-line**

**Passaggio 2:** accedere al portale dei pagamenti cliccando su ACCEDI

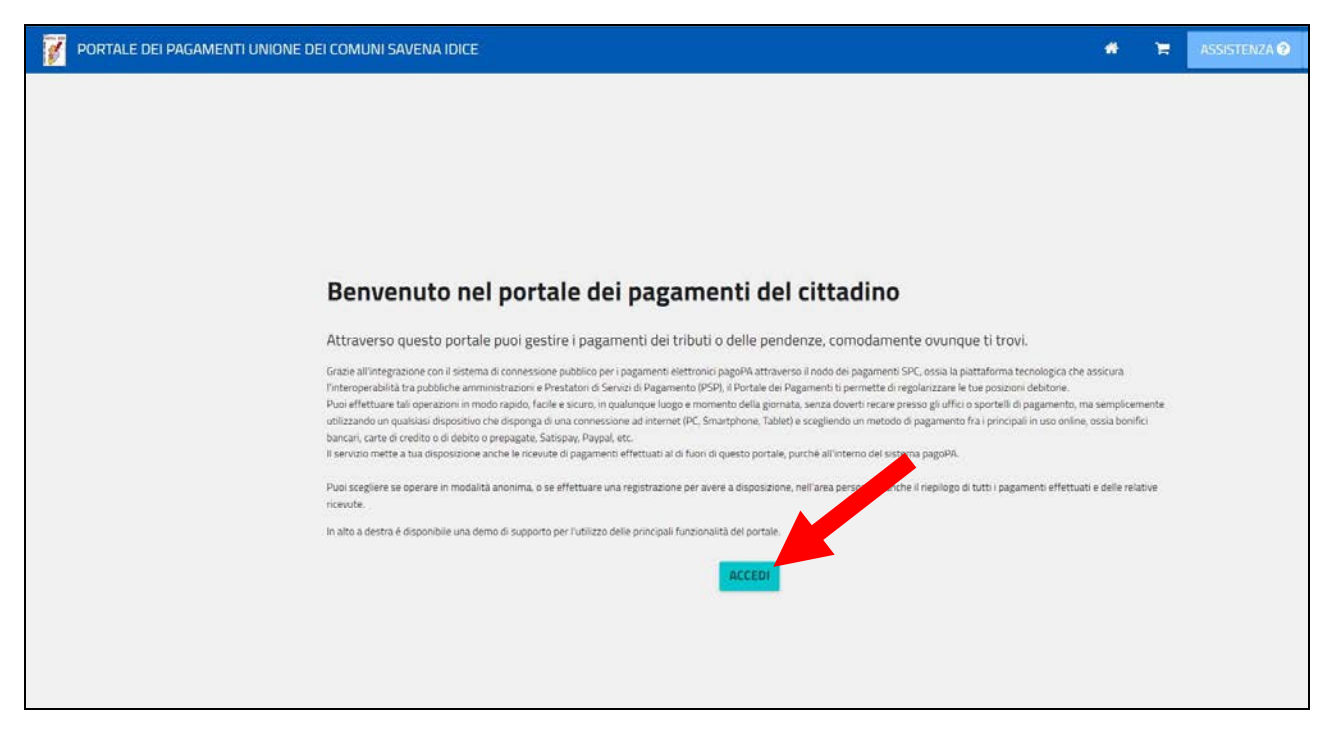

## **Passaggio 3:** selezionare PAGAMENTO SPONTANEO

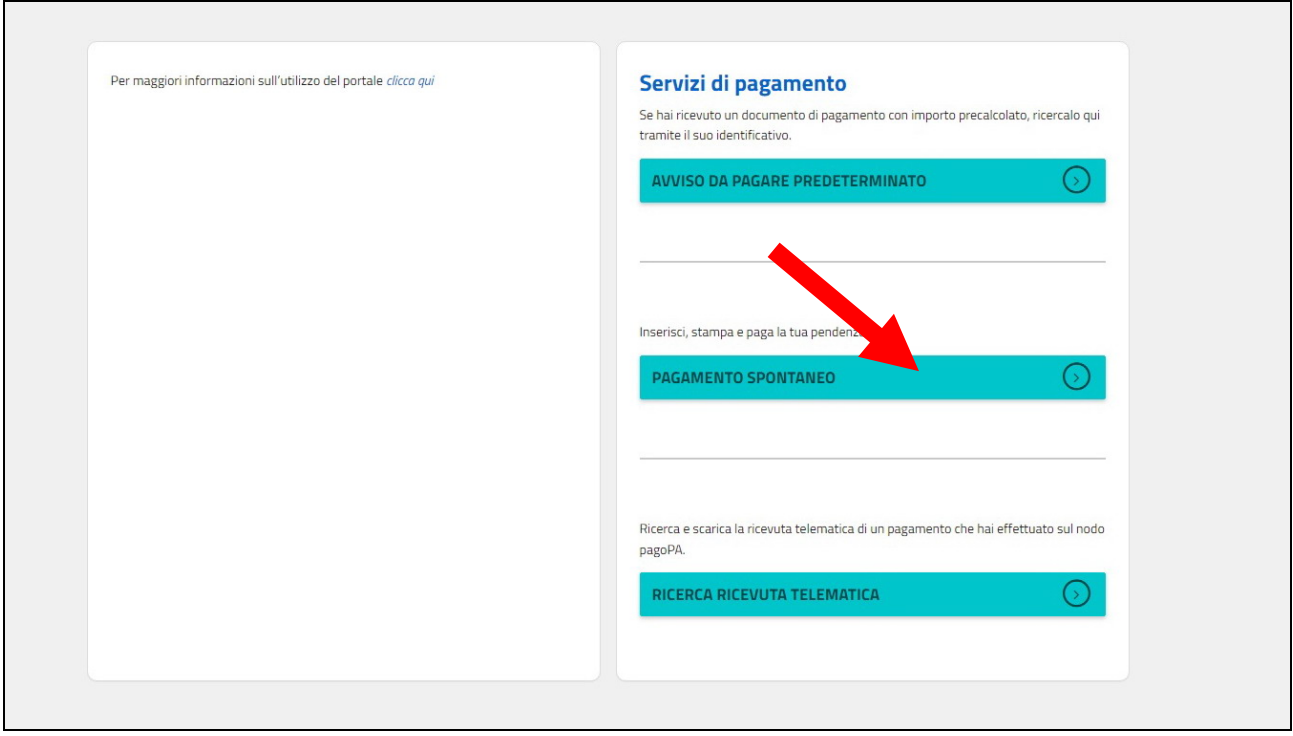

**Passaggio 4:** selezionare pagamento di diritti di Segreteria per il Vincolo (rosso) oppure pagamento di Sanzioni Amministrative per Verbale dei Carabinieri Forestali (verde)

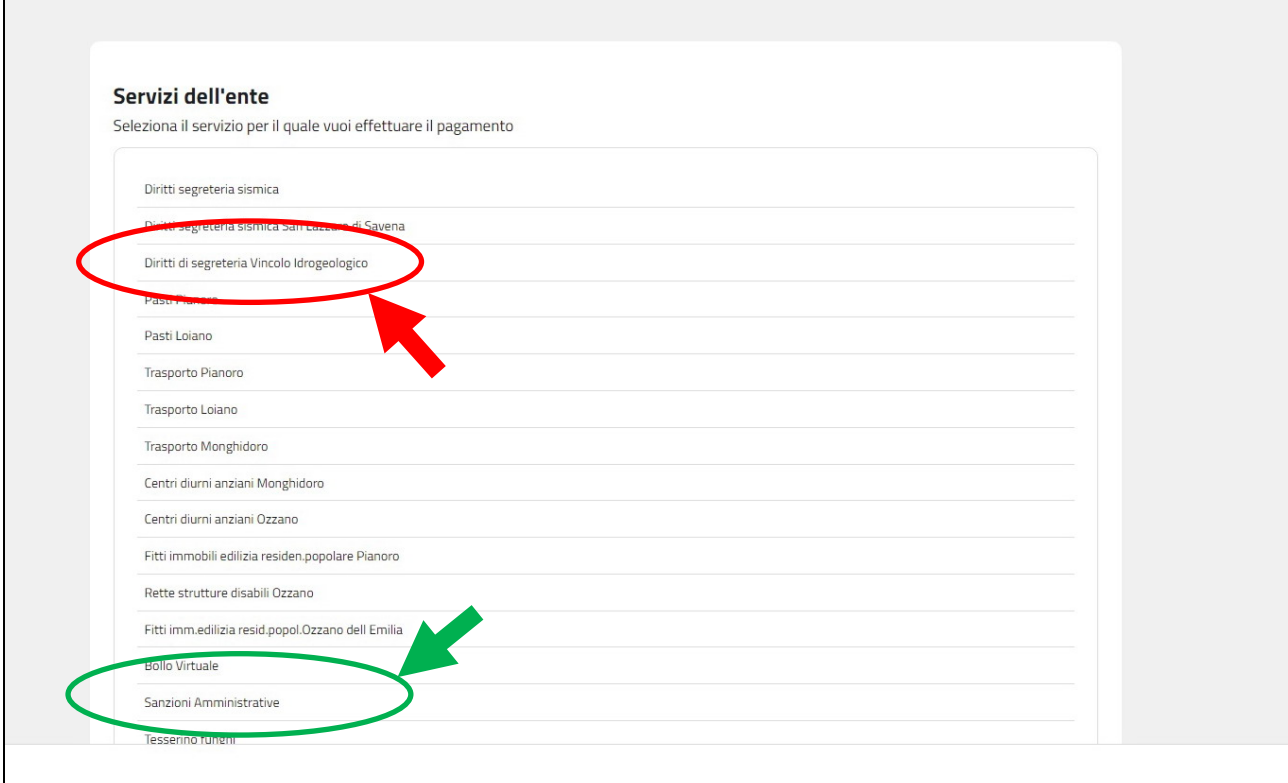

Passaggio 5: nelle note specificare la natura del versamento (causale):

- nel caso di Comunicazione di inizio attività scrivere "Diritti Comunicazione Vincolo";
- nel caso di integrazioni a Comunicazione di inizio attività scrivere "Diritti integrazione Comunicazione pos. C2xxxx" dove al posto delle x inserire la codifica specificata nell'oggetto della nota di sospensione per richiesta di integrazioni;
- nel caso di richiesta di Autorizzazione scrivere "Diritti Autorizzazione Vincolo";
- nel caso di integrazioni a richiesta di Autorizzazione scrivere "Diritti integrazione Autorizzazione pos. A2xxxx" dove al posto delle x inserire la codifica specificata nell'oggetto della nota di sospensione per richiesta di integrazioni;
- nel caso di richiesta di Autorizzazione/Parere in Sanatoria scrivere "Diritti Sanatoria Vincolo";
- nel caso di integrazioni a richiesta di Autorizzazione/Parere in Sanatoria scrivere "Diritti integrazione Sanatoria pos. P2xxxx" dove al posto delle x inserire la codifica specificata nell'oggetto della nota di sospensione per richiesta di integrazioni;
- nel caso di pagamento di un Verbale dei Carabinieri Forestali scrivere "pagamento Verbale Vincolo n. xx/2xxx Comando yyyyy" dove al posto delle x inserire la codifica specificata nel Verbale emesso ed al posto delle yyyy specificare se si trarra dei Carabinieri Forestali di Monghidoro o Monterenzio

Terminata la compilazione dei dati del pagante, procedere al pagamento cliccando su PAGA ORA

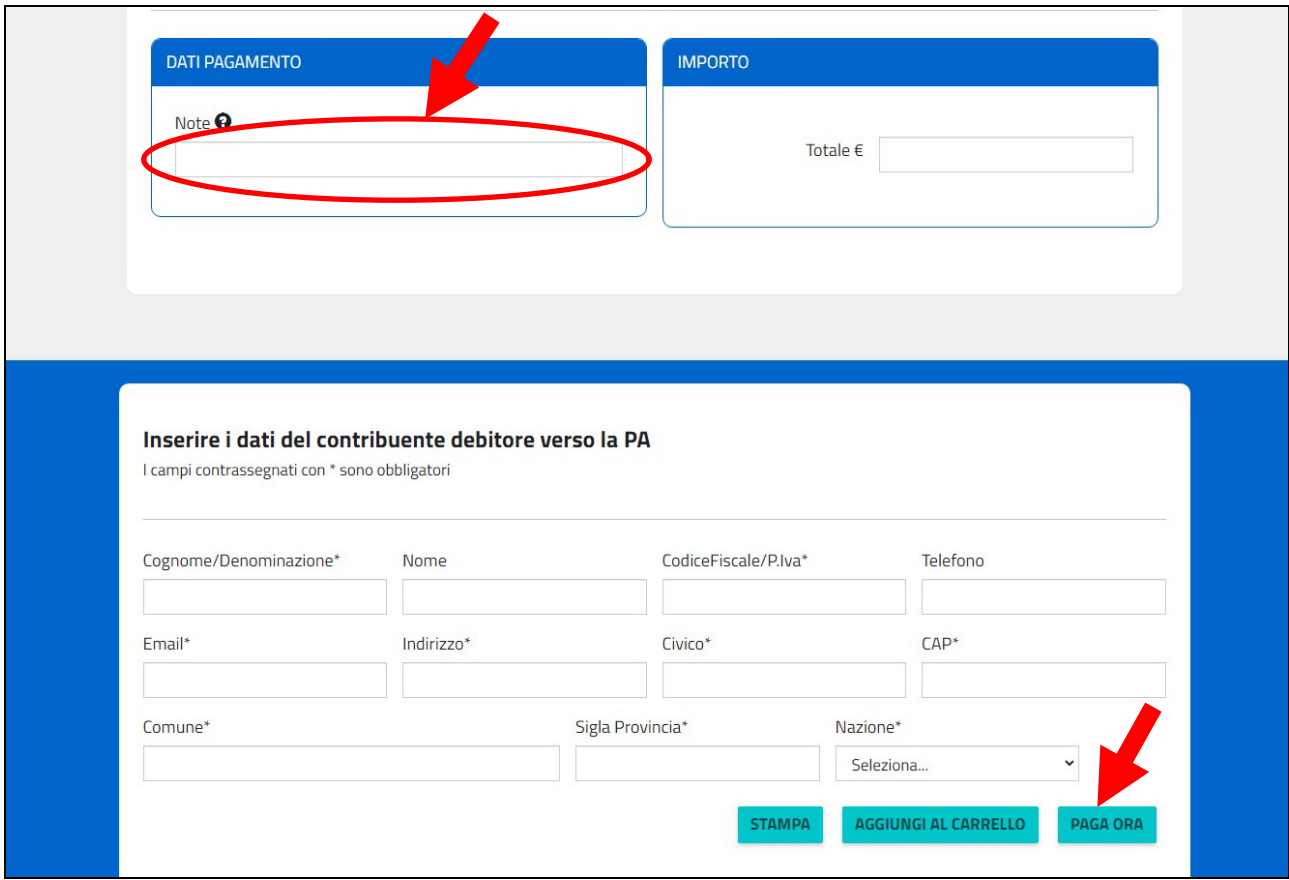